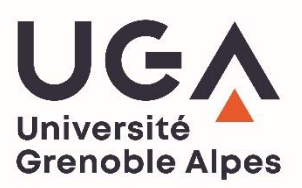

# E-Candidat

# **Guide candidat**

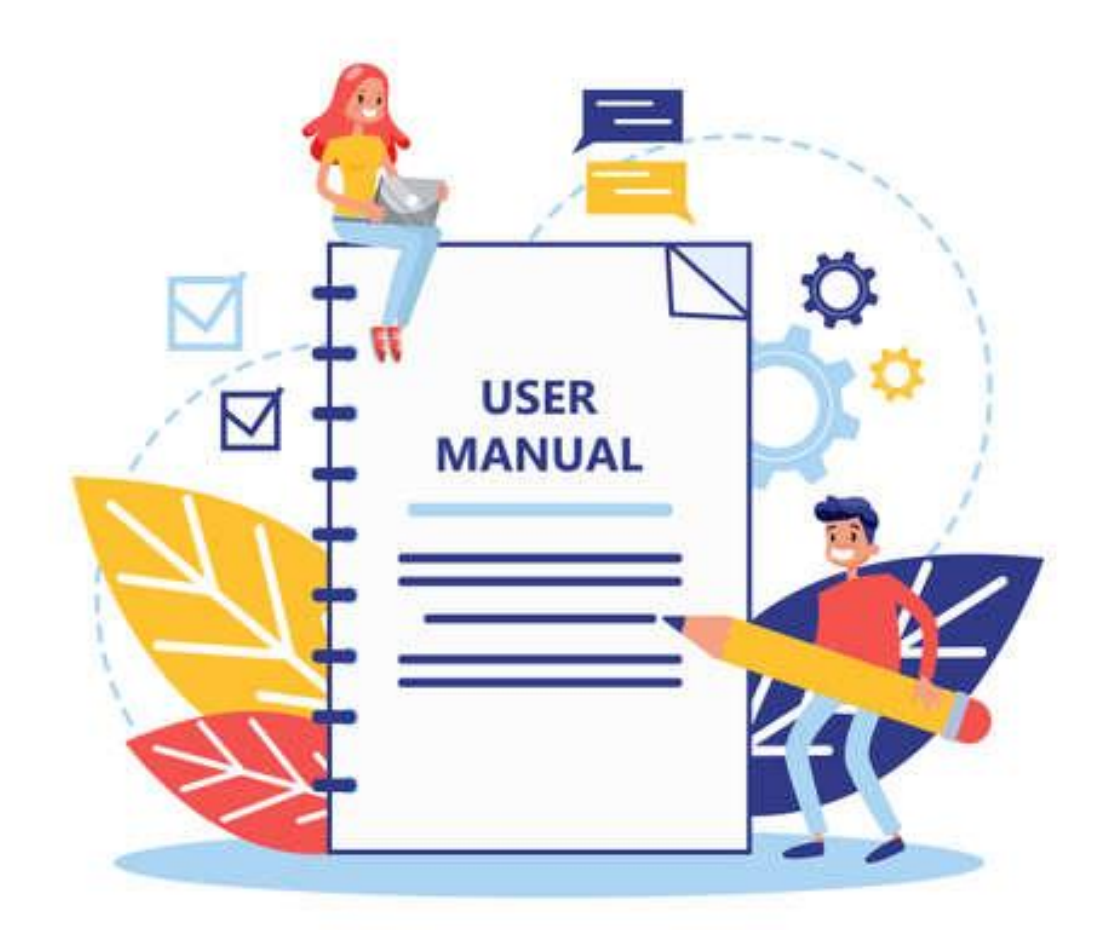

# Table des matières

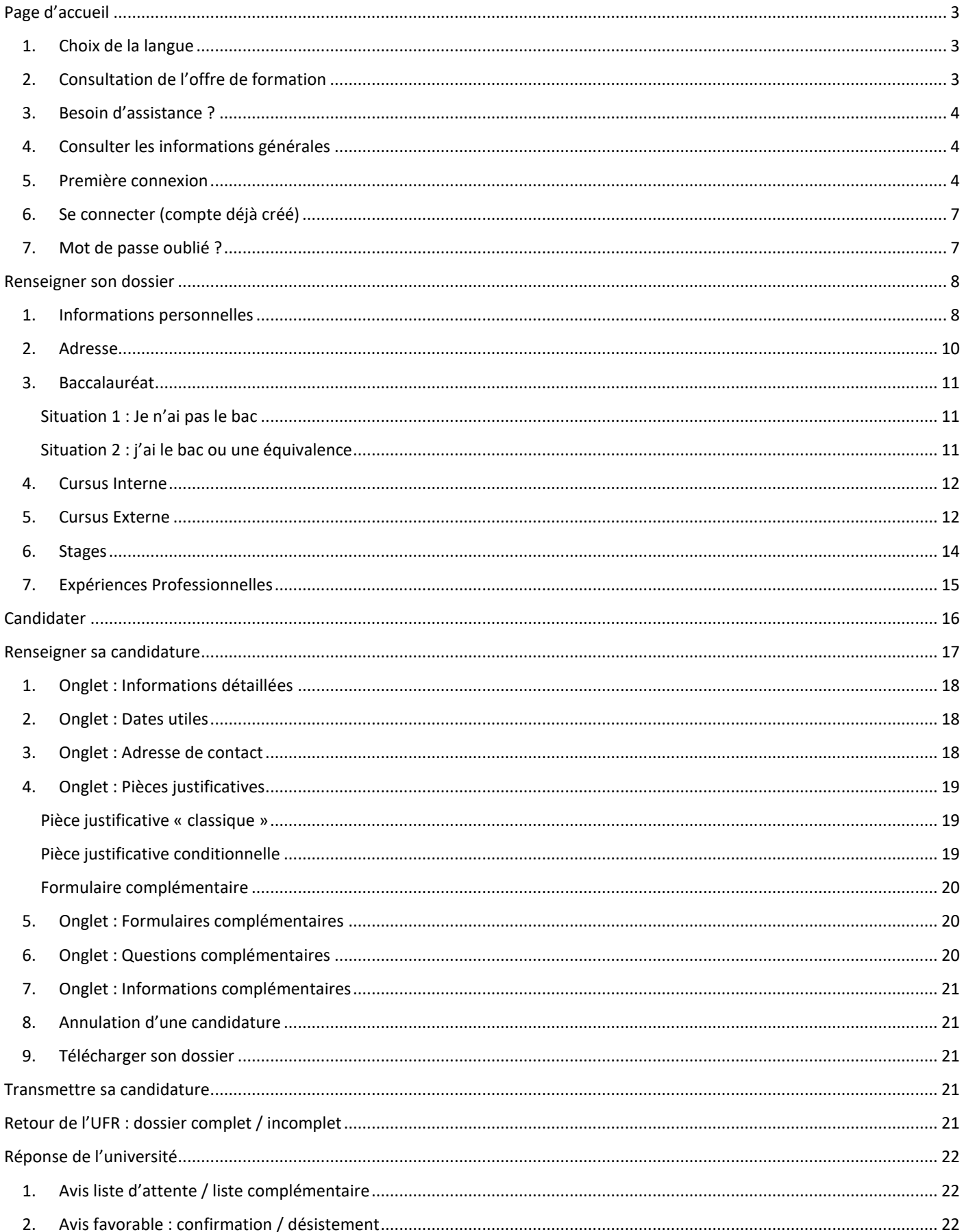

#### **Université Grenoble Alpes**

L'application eCandidat vous permet de candidater en ligne à une ou plusieurs des formations de l'Université Grenoble Alpes.

Vous recevrez tout au long de la procédure des messages vous informant de l'avancer de votre dossier. Vous devez également vous connecter régulièrement sur l'application afin de suivre les mises à jour de vos candidatures.

Pour vous connecter à la plateforme eCandidat : **<https://ecandidat.univ-grenoble-alpes.fr/ecandidat/>**

# <span id="page-2-0"></span>Page d'accueil

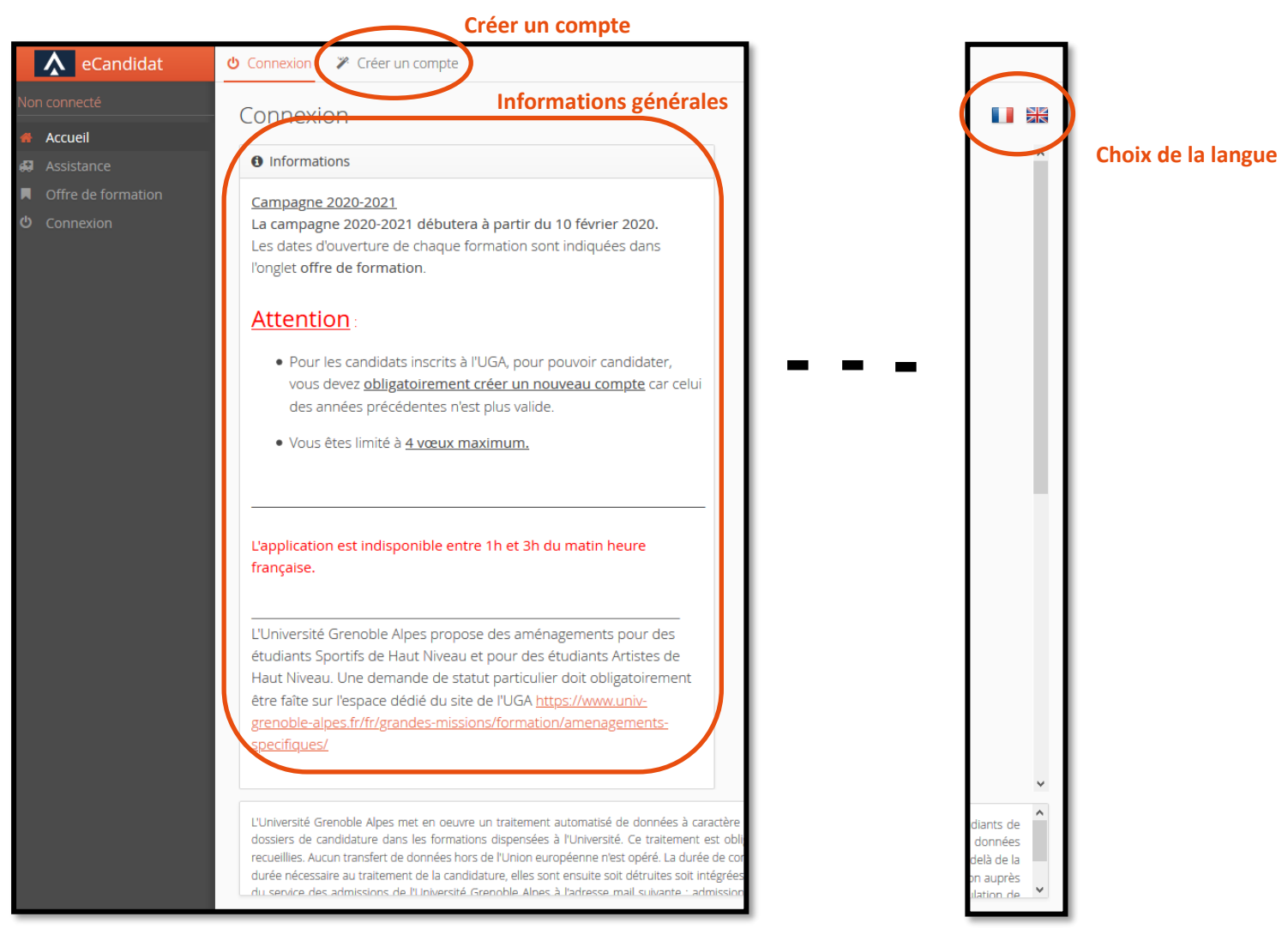

# <span id="page-2-1"></span>1. Choix de la langue

En haut à droite de la page d'accueil vous pouvez choisir la langue d'utilisation de la plateforme.

# <span id="page-2-2"></span>2. Consultation de l'offre de formation

L'onglet Offre de formation permet de consulter l'Offre de formation de l'Université Grenoble Alpes présente sur la plateforme (titre, période de candidatures). L'accès à cet onglet ne requiert pas de compte. Les formations sont classées par domaine (lettres, droit, mathématiques…) puis par type (licence, master…).

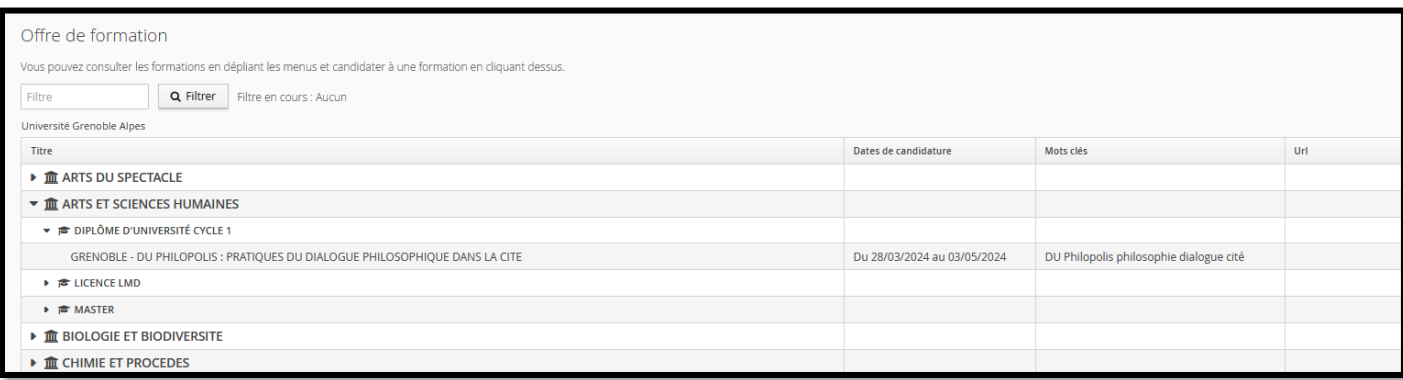

Pour chaque formation vous retrouvez les dates de candidatures, les mots clés associés ainsi qu'une url (l'url est facultative).

# <span id="page-3-0"></span>3. Besoin d'assistance ?

L'onglet assistance ne nécessite pas de posséder un compte. Il permet de consulter la FAQ, la documentation, ou de contacter l'équipe technique en charge de la plateforme.

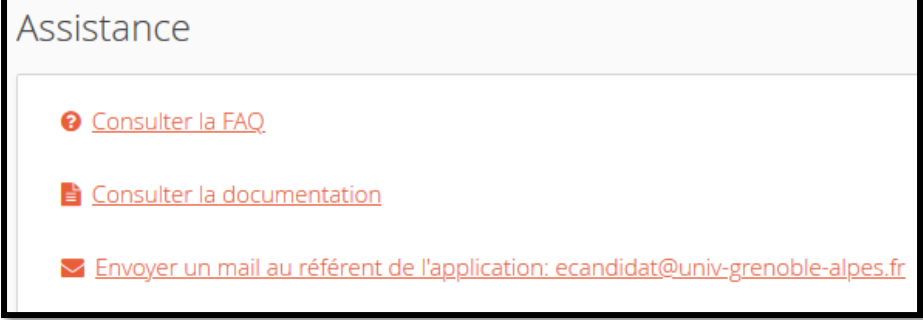

# <span id="page-3-1"></span>4. Consulter les informations générales

Sur la page d'accueil sont affichées les informations générales concernant la campagne de candidatures, la mise en maintenance de la plateforme et certaines spécificités de candidature.

# <span id="page-3-2"></span>5. Première connexion

**Que vous soyez déjà étudiant de l'UGA ou non** vous devez dans un premier temps aller sur l'onglet « créer un compte » en haut de la page d'accueil de la plateforme. Vous pouvez alors, en fonction de votre statut, suivre la procédure adaptée.

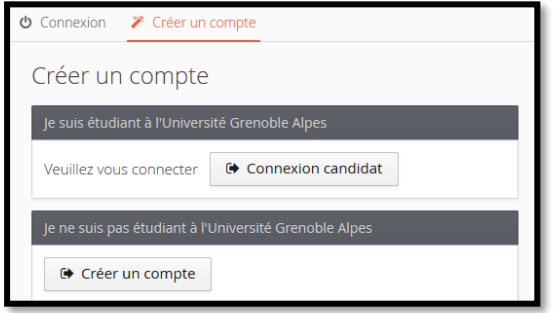

#### **Déjà étudiant à l'UGA**

Si vous êtes déjà étudiant de l'UGA, cliquez sur le bouton correspondant et suivez la procédure indiquée. Votre identification se fera via vos identifiants universitaires.

#### **Je ne suis pas étudiant à l'UGA**

En cliquant sur « créer un compte » la fenêtre ci-dessous apparaît. Vous devez alors renseigner les informations et enregistrer.

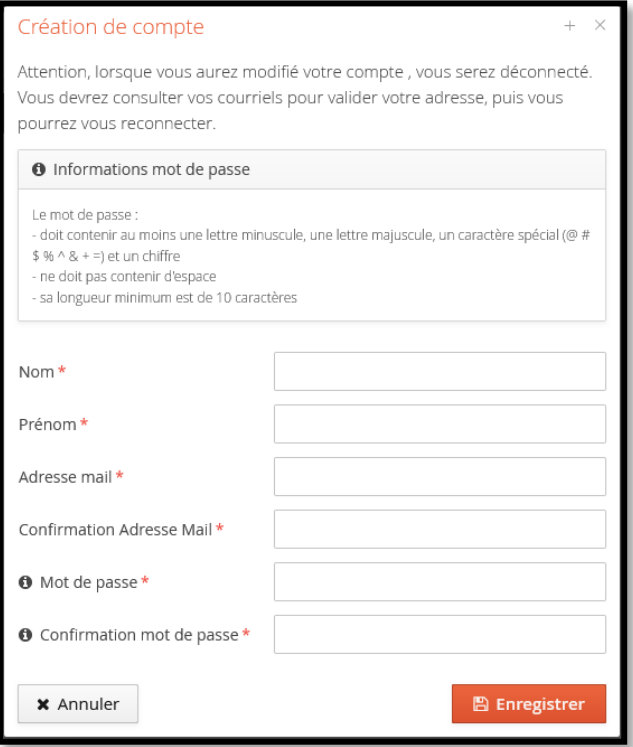

En cas de succès le message suivant apparait :

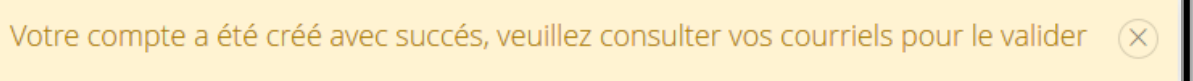

Si le message ci-dessous apparaît alors vous avez déjà créé un compte. Si vous ne vous souvenez plus de vos identifiants, référez vous au point « **mot de passe oublié ?** ».

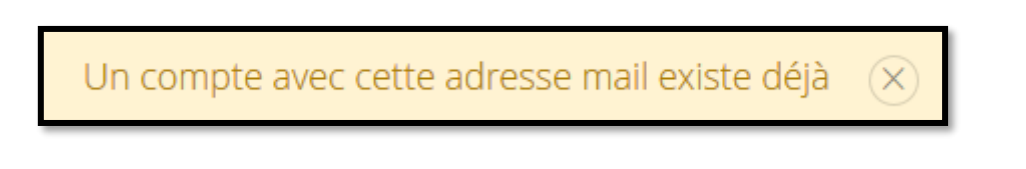

#### Une fois votre compte créé vous recevrez un mail automatique avec votre login ainsi qu'un lien pour valider votre compte :

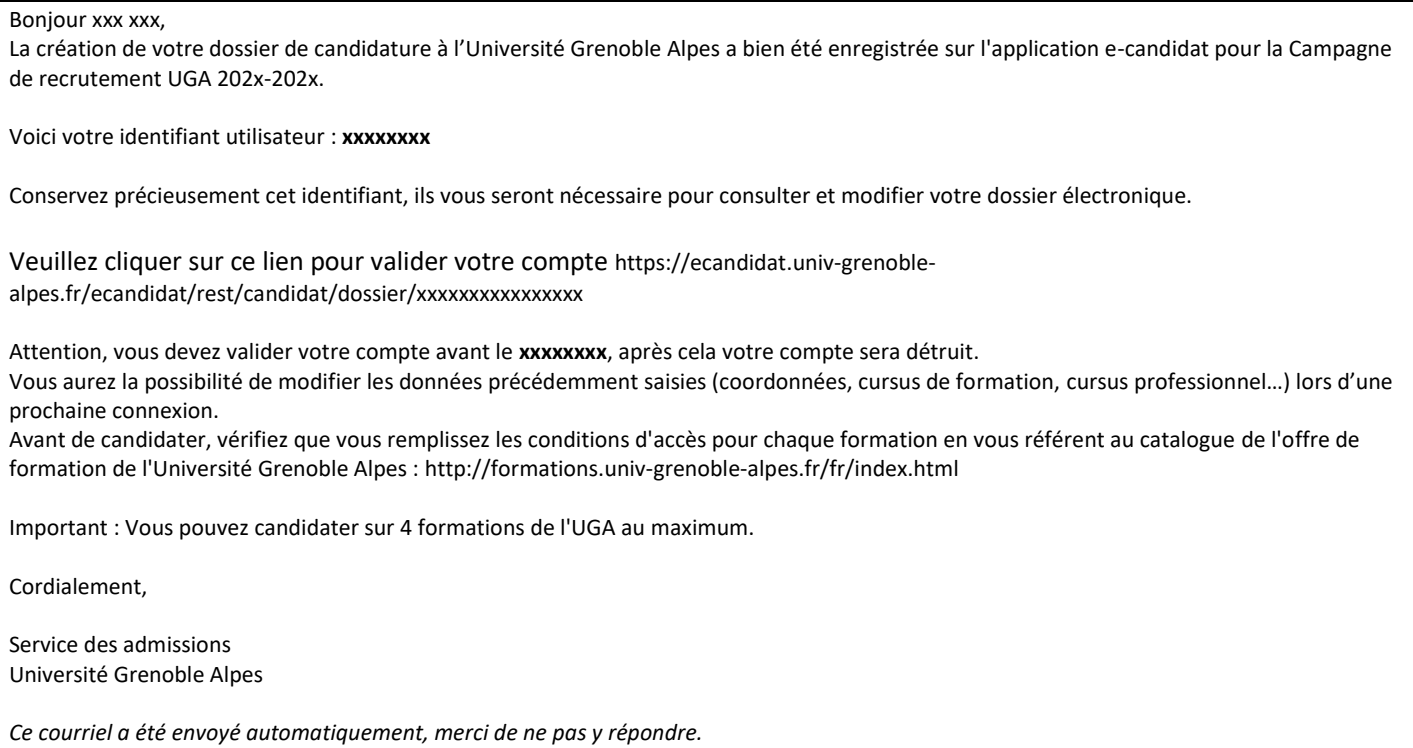

En fonction des boîtes mails il se peut que ce mail automatique ne soit pas immédiat. Si vous ne l'avez toujours pas reçu après 24h, contactez l'assistance. Pensez également à regarder dans vos spams.

Si vous essayez de vous connecter avec vos identifiants sans avoir utilisé le lien d'activation, le message suivant apparait :

Connexion impossible. Votre compte n'a pas été validé, veuillez consulter vos courriels pour le valider

Si vous disposez toujours du mail contenant le lien vous pouvez l'utiliser sinon vous pouvez utiliser le bouton « j'ai perdu mon code d'activation » (cf ci-dessous sur la page d'accueil de la plateforme). Un nouveau mail vous sera alors envoyé.

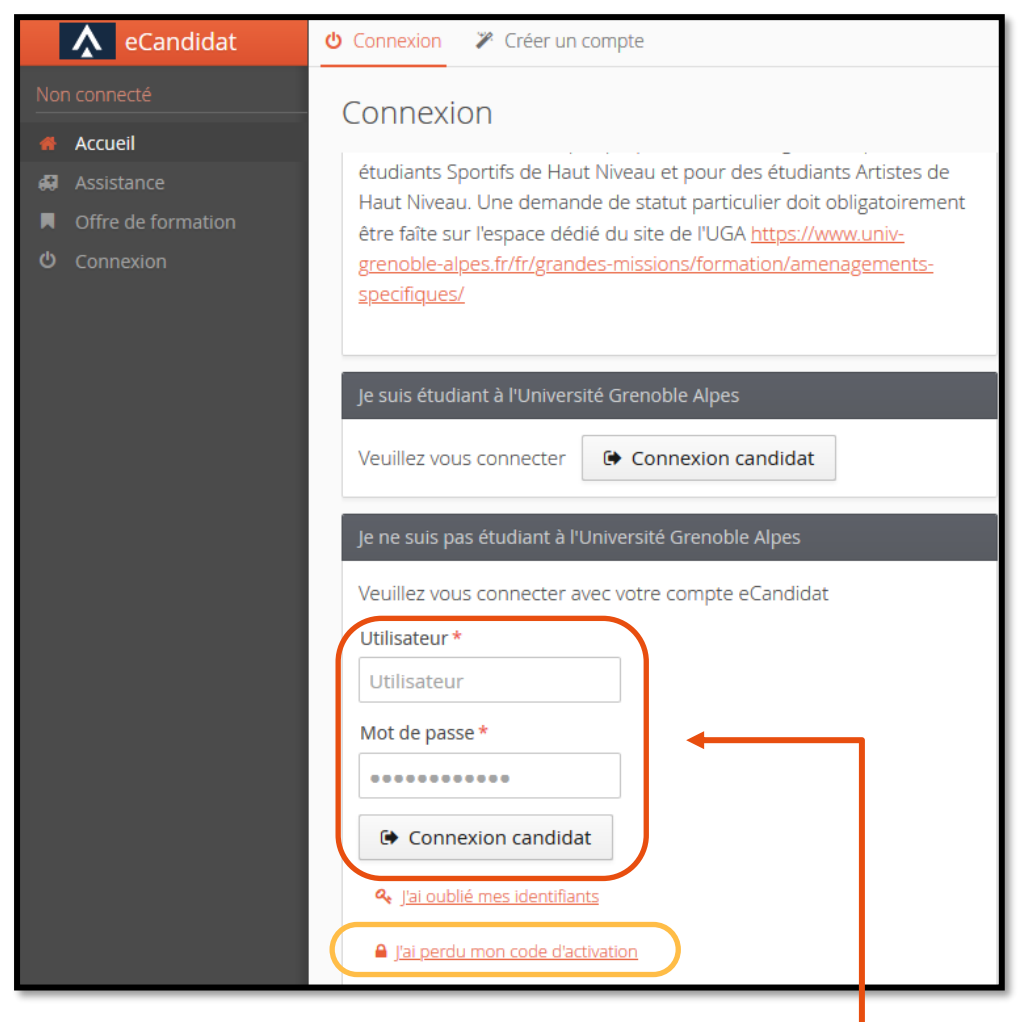

Une fois le mail reçu vous devez vous connecter en bas de la page d'accueil.

# <span id="page-6-0"></span>6. Se connecter (compte déjà créé)

En faisant dérouler la page d'accueil vers le bas apparaissent les encarts de connexion (cf ci-dessus). Une fois votre compte créé vous pourrez vous connecter à la plateforme ici en fonction de votre statut, « je suis étudiant à l'UGA » ou « je ne suis pas étudiant à l'UGA »

#### <span id="page-6-1"></span>7. Mot de passe oublié ?

Il vous est possible de demander la création d'un nouveau mot de passe, via le lien ci-dessous sur la page d'accueil.

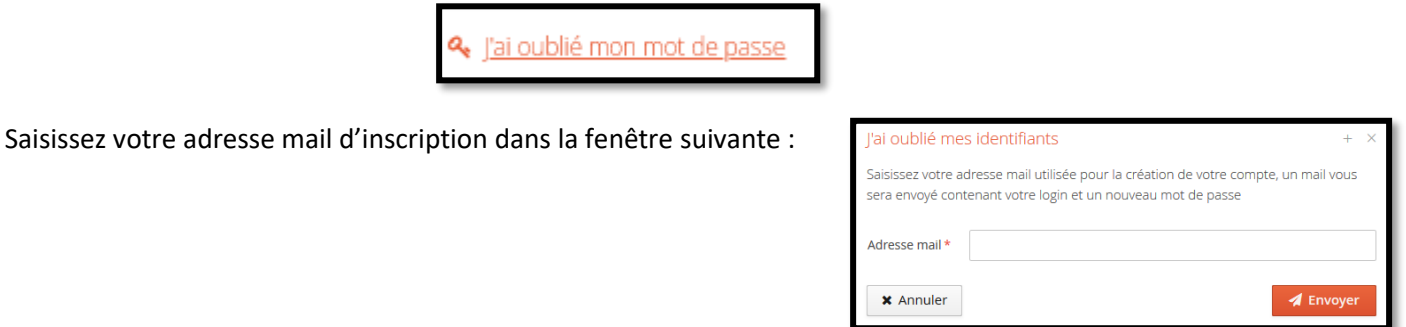

**Université Grenoble Alpes** Assistance [: ecandidat@univ-grenoble-alpes.fr](mailto:ecandidat@univ-grenoble-alpes.fr) 7 Vous recevrez par courriel un lien permettant de réinitialiser votre mot de passe. Ce mail n'est pas immédiat et peut prendre 2h. Pensez également à regarder dans vos spams.

# <span id="page-7-0"></span>Renseigner son dossier

Les informations de votre dossier sont divisées en 8 onglets :

Vous devez obligatoirement renseigner les 3 premiers onglets pour pouvoir candidater.

Il n'est pas nécessaire de faire la totalité de votre dossier en 1 fois, vous pouvez tout à fait renseigner une ou plusieurs pages, enregistrer et revenir dans un deuxième temps.

Le dernier onglet (candidatures) sera traité dans le paragraphe « Candidater ».

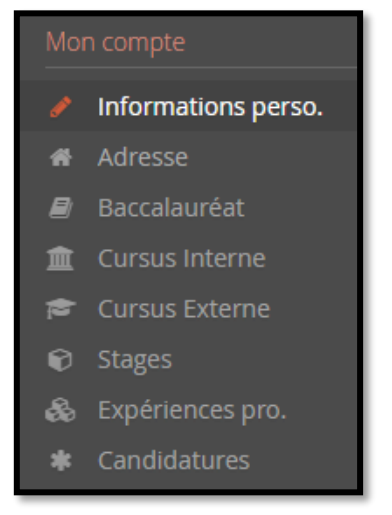

### 1. Informations personnelles

<span id="page-7-1"></span>Cet onglet est le premier onglet à renseigner. Lors de votre première connexion, vous devez cliquer sur « saisir/modifier informations » pour pouvoir renseigner les différentes informations vous concernant.

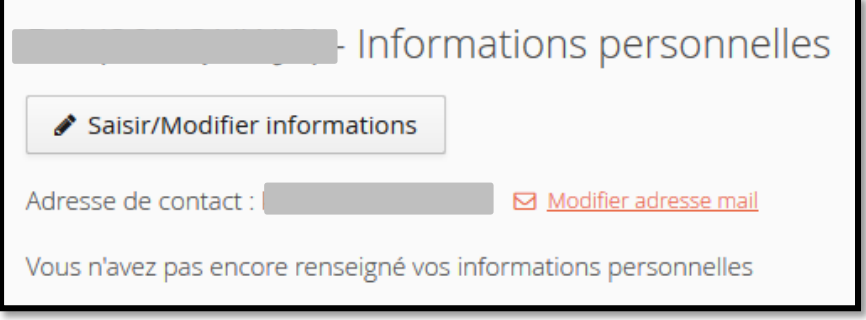

Le premier champ est votre INE (Identifiant National Etudiant). Ce numéro se trouve sur le relevé de notes du bac (depuis 1995) et sur tous les relevés de notes de l'enseignement supérieur.

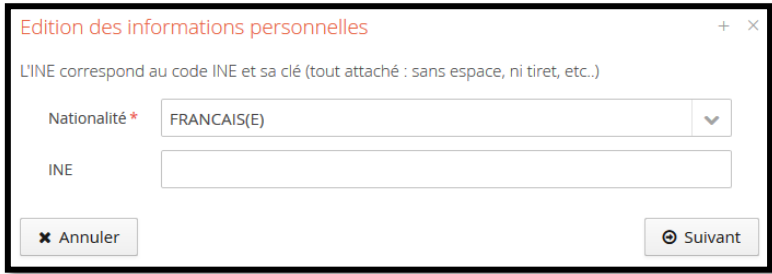

Si vous n'avez jamais été étudiant à l'UGA, lorsque vous renseignez votre INE le message suivant apparait : « Votre INE est inconnu de notre système. Souhaitez-vous continuer ? » Cela indique que vous n'avez jamais été inscrit dans notre université et que vous n'êtes pas connu dans notre application de scolarité. Vous devez répondre **Oui** à la question, votre INE sera enregistré correctement.

Si vous avez déjà été étudiant à l'UGA, votre INE va permettre de rapatrier toutes les informations personnelles déjà renseigner l'année passée. Si vous observez une erreur, merci d'envoyer un mail à l'adresse : [ecandidat@univ](mailto:ecandidat@univ-grenoble-alpes.fr)[grenoble-alpes.fr](mailto:ecandidat@univ-grenoble-alpes.fr)

Si vous n'avez jamais effectué d'études en France, alors vous ne possédez pas d'INE. Cela n'est pas bloquant, vous pouvez tout à fait continuer à remplir vos informations.

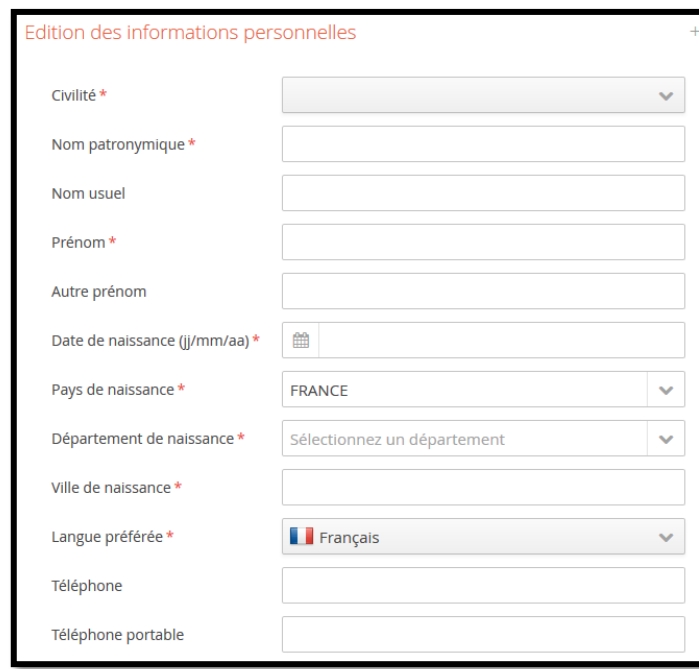

*Les informations avec une astérisque sont obligatoires*

Une fois renseigné, n'oubliez pas de les enregistrer. Vous pourrez toujours les modifier en cliquant sur :

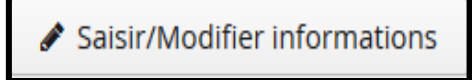

Si cela ne fonctionne pas, merci d'envoyer un mail à l'adresse : [ecandidat@univ-grenoble-alpes.fr](mailto:ecandidat@univ-grenoble-alpes.fr)

#### **Modification adresse mail**

Si vous souhaitez modifier votre adresse mail vous pouvez le faire sur la page informations personnelles en cliquant sur « modifier adresse mail ».

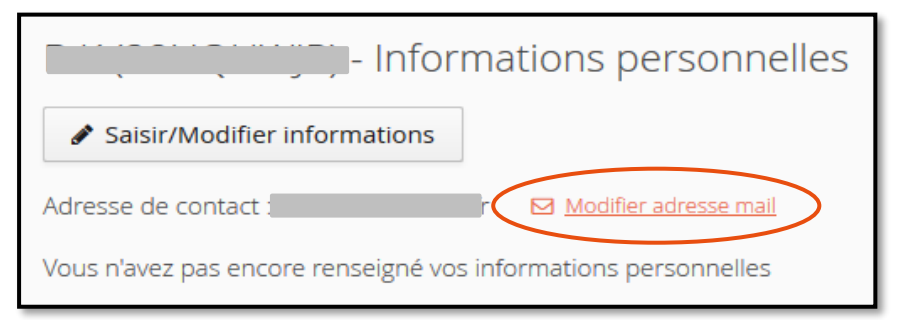

La page suivante s'affiche, vous devez alors suivre la procédure indiquée.

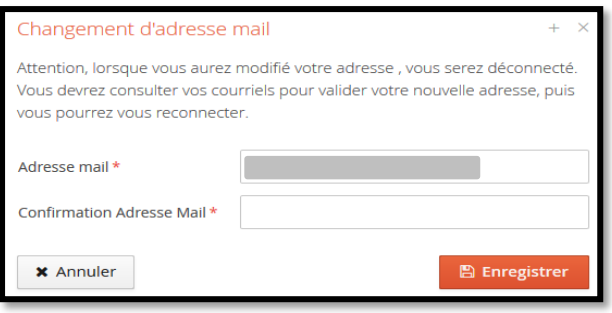

Vous allez être automatiquement déconnecté et vous recevrez un mail sur la nouvelle adresse indiquée avec un lien nécessaire à la validation de votre nouvelle adresse.

# <span id="page-9-0"></span>2. Adresse

Cet onglet permet de renseigner votre adresse postale. Vous devez cliquer sur « saisir/Modifier adresse » :

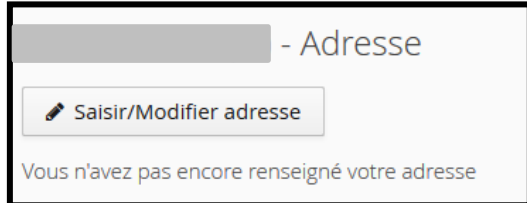

Si vous avez déjà été étudiant à l'UGA, votre INE a permis le rapatriement de votre adresse. Cependant si vous observez une erreur, merci d'envoyer un mail à l'adresse : [ecandidat@univ-grenoble-alpes.fr](mailto:ecandidat@univ-grenoble-alpes.fr)

Si vous n'avez pas été inscrit à l'UGA la page ci-dessous apparaît. Les champs avec une astérisque sont obligatoires.

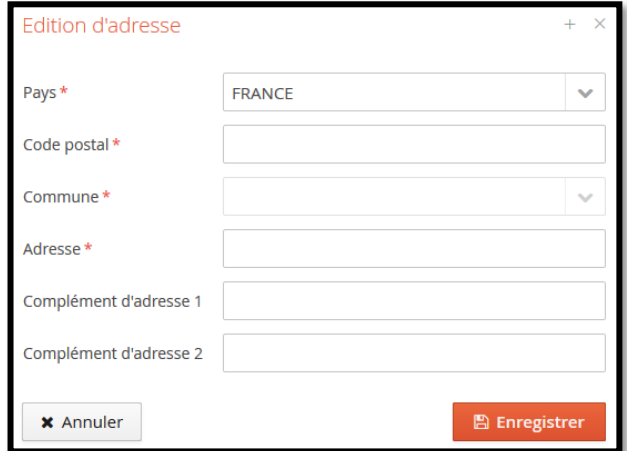

Une fois les informations enregistrées, vous pouvez toujours les modifier en cliquant sur :

Saisir/Modifier adresse

Si cela ne fonctionne pas, merci d'envoyer un mail à l'adresse : [ecandidat@univ-grenoble-alpes.fr](mailto:ecandidat@univ-grenoble-alpes.fr)

# 3. Baccalauréat

Le premier écran qui

<span id="page-10-0"></span>Cet écran permet de saisir ou modifier les informations concernant le baccalauréat (ou l'équivalence). Vous devez cliquer sur « saisir/Modifier » :

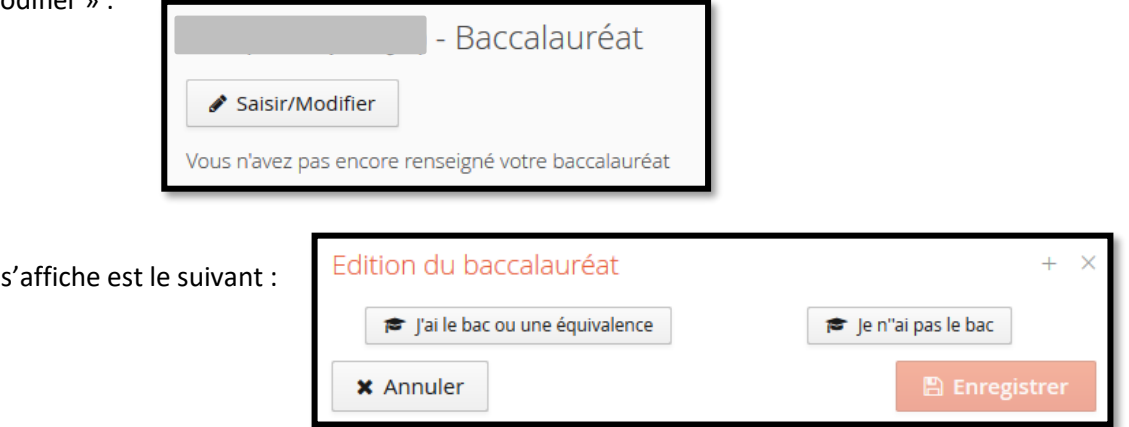

#### <span id="page-10-1"></span>Situation 1 : Je n'ai pas le bac

Si vous n'avez pas le baccalauréat la seule situation possible est celle indiquée ci-dessous. Il vous suffit uniquement d'enregistrer.

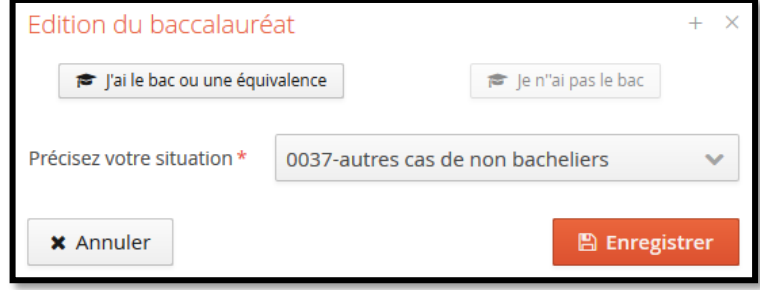

# <span id="page-10-2"></span>Situation 2 : j'ai le bac ou une équivalence

Si vous n'avez jamais été inscrit à l'UGA et que vous avez un bac français vous devez renseigner les informations cicontre.

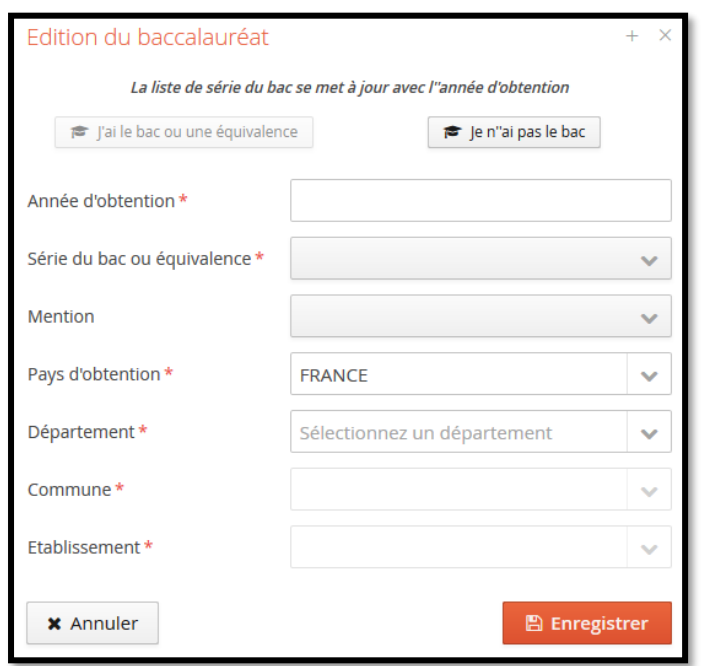

**Attention : la série du bac ou équivalence doit être mentionnée correctement si vous ne souhaitez pas être bloqué par la suite à cause de l'INE**

*Les champs avec une astérisque sont obligatoires.*

**Université Grenoble Alpes** Assistance [: ecandidat@univ-grenoble-alpes.fr](mailto:ecandidat@univ-grenoble-alpes.fr) 11 Si vous avez déjà été étudiant à l'UGA votre INE a permis le rapatriement de votre baccalauréat. Cependant si vous observez une erreur, merci d'envoyer un mail à l'adresse [: ecandidat@univ-grenoble-alpes.fr](mailto:ecandidat@univ-grenoble-alpes.fr)

Les champs à renseigner :

#### Etablissement

Si le lycée dans lequel vous avez obtenu votre baccalauréat est absent de la liste proposée, vous devez choisir comme ville d'obtention la préfecture du département et ensuite sélectionner : autre lycée du département. Pour les villes avec des arrondissements, vous devez sélectionner le 1<sup>er</sup> arrondissement pour trouver : autre lycée du département.

#### Série du bac ou équivalence

Si vous avez obtenu un bac étranger il est important de choisir dans le menu déroulant **0031 titre étranger admis en équivalence.** Si vous indiquez une autre série de bac, l'application comprend que vous avez obtenu un bac français et va donc vous demander votre INE. Il est donc important pour ne pas être bloqué par la suite de choisir le bon titre dans le menu déroulant.

Si vous avez indiqué « 0031 titre étranger admis en équivalence », la seule information à renseigner sera le pays d'obtention.

Remarque : Il n'est possible de saisir qu'un seul baccalauréat (ou équivalence).

Une fois les informations enregistrées vous pouvez toujours les modifier avec le bouton « saisir/modifier ».

Si cela ne fonctionne pas, merci d'envoyer un mail à l'adresse : [ecandidat@univ-grenoble-alpes.fr](mailto:ecandidat@univ-grenoble-alpes.fr)

### 4. Cursus Interne

<span id="page-11-0"></span>Pour les candidats ayant déjà été inscrit à l'UGA, il vous est possible de consulter votre cursus. Ce cursus a été rapatrié directement lorsque vous avez renseigné votre INE. Vous ne pouvez pas modifier seul le contenu de cette page, il est donc nécessaire de contacter le service de la plateforme : [ecandidat@univ-grenoble-alpes.fr](mailto:ecandidat@univ-grenoble-alpes.fr) Les candidats n'ayant jamais été inscrit à l'UGA trouveront un écran vide.

#### <span id="page-11-1"></span>5. Cursus Externe

Vous pouvez sur cet écran saisir ou modifier le détail de votre cursus hors UGA (année d'obtention, libellé de la formation, établissement, etc). Il est important de bien décrire les cursus année par année, cet écran doit être renseigné le plus précisément possible.

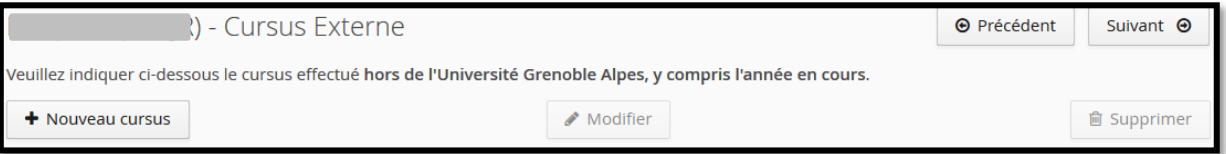

Pour ajouter un nouveau cursus cliquer sur le bouton « nouveau cursus », la page ci-après apparaît :

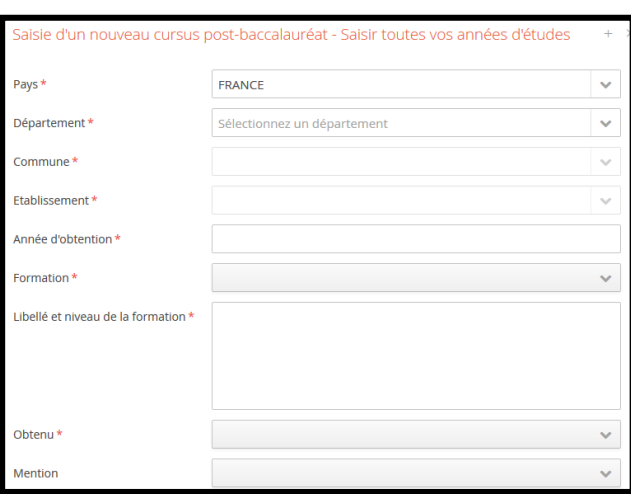

*Les champs avec une astérisque sont obligatoires.* 

Si vous indiquez un pays autre que la France, la totalité des champs n'est plus demandée :

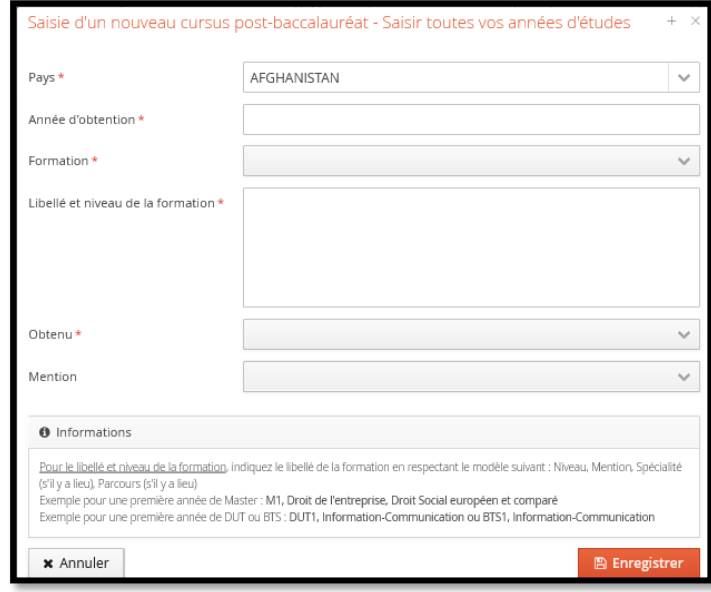

#### **Cas particulier 1 : pays d'obtention la France - vous ne trouvez pas votre commune**

Si votre commune n'est pas mentionnée dans le menu déroulant vous devez mettre la préfecture du département et le préciser dans l'encart « libellé et niveau de formation ».

#### **Cas particulier 2 : pays d'obtention la France - vous ne trouvez pas votre établissement**

Si vous ne trouvez pas votre établissement dans la liste des établissements du menu déroulant :

- 1- Vérifier que vous êtes dans la bonne commune, si l'université est fusionnée avec une deuxième université il se peut qu'elle ait été renseignée dans la commune de la deuxième université.
- 2- Vérifier que l'arrondissement est le bon. Il se peut que se soit une antenne de l'université et donc que l'arrondissement ne soit pas celui où vous avez effectué votre année.
- 3- Une fois ces 2 vérifications faites si vous ne trouvez toujours pas votre établissement alors vous devez choisir comme ville d'obtention la préfecture du département et ensuite sélectionner : autre lycée du département (même si ce n'est pas un lycée). Pour les villes avec des arrondissements, vous devez sélectionner le 1<sup>er</sup> arrondissement pour trouver : autre lycée du département.

Vous pouvez ensuite mettre un commentaire avec votre établissement dans l'encart « libellé et formation ».

Une fois les informations enregistrées vous pouvez toujours les modifier en cliquant sur le bouton « saisir/modifier ».

Si cela ne fonctionne pas, merci d'envoyer un mail à l'adresse : [ecandidat@univ-grenoble-alpes.fr](mailto:ecandidat@univ-grenoble-alpes.fr)

**Université Grenoble Alpes** Assistance [: ecandidat@univ-grenoble-alpes.fr](mailto:ecandidat@univ-grenoble-alpes.fr) 13

# 6. Stages

<span id="page-13-0"></span>Vous pouvez sur cet écran saisir ou modifier la liste des stages que vous avez effectués. La saisie des stages est facultative.

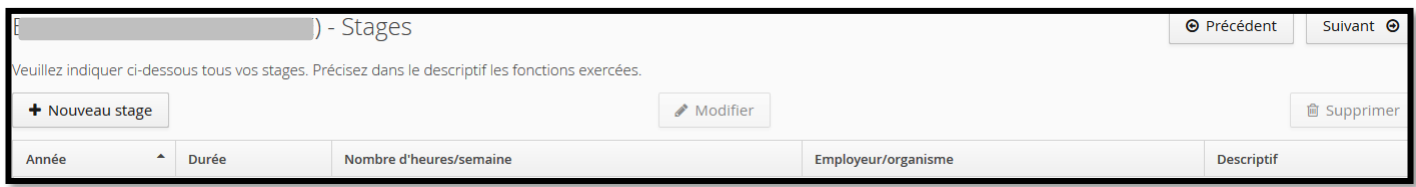

Pour ajouter un nouveau stage cliquer sur « nouveau stage », la page ci-dessous apparaît et vous devez renseigner les champs indiqués.

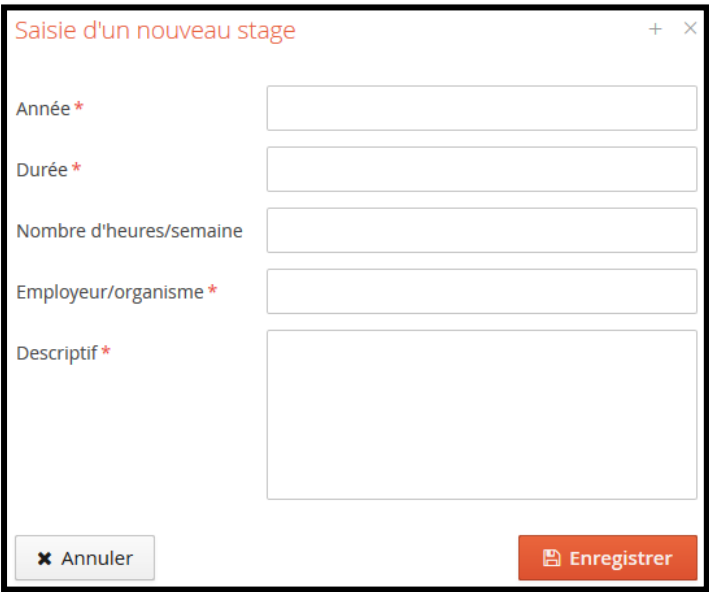

*Les champs avec une astérisque sont obligatoires.* 

#### Exemple de stages renseigné par un candidat :

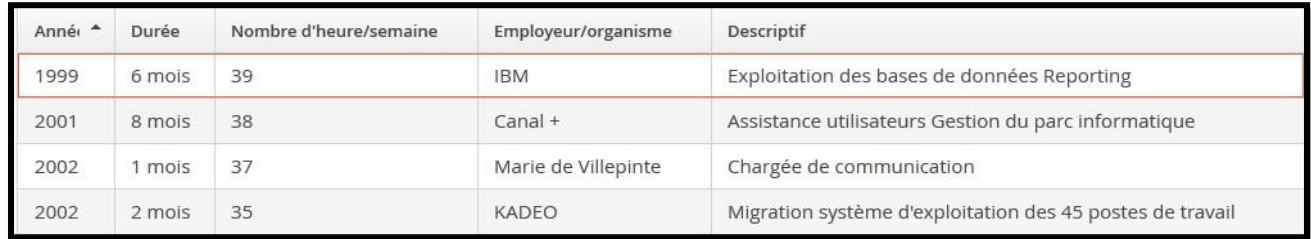

Une fois les informations enregistrées vous pouvez toujours les modifier ou les supprimer en sélectionnant la ligne du stage à modifier et en cliquant sur « modifier » ou « supprimer ».

Une confirmation de suppression est demandée :

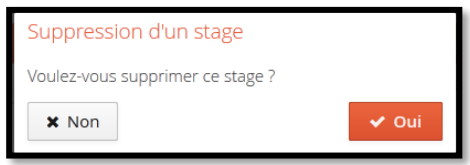

# 7. Expériences Professionnelles

<span id="page-14-0"></span>Vous pouvez sur cet écran saisir ou modifier la liste de vos expériences professionnelle. La saisie des expériences professionnelles est facultative mais vivement recommandée.

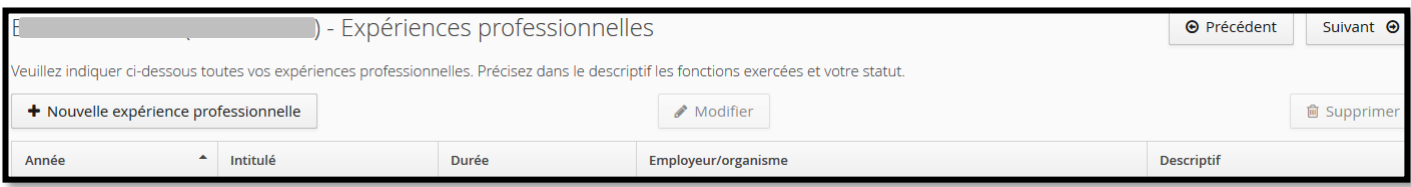

Pour ajouter une nouvelle expérience professionnelle cliquer sur « nouvelle expérience professionnelle », la page cidessous apparaît. Les champs avec une astérisque sont obligatoires.

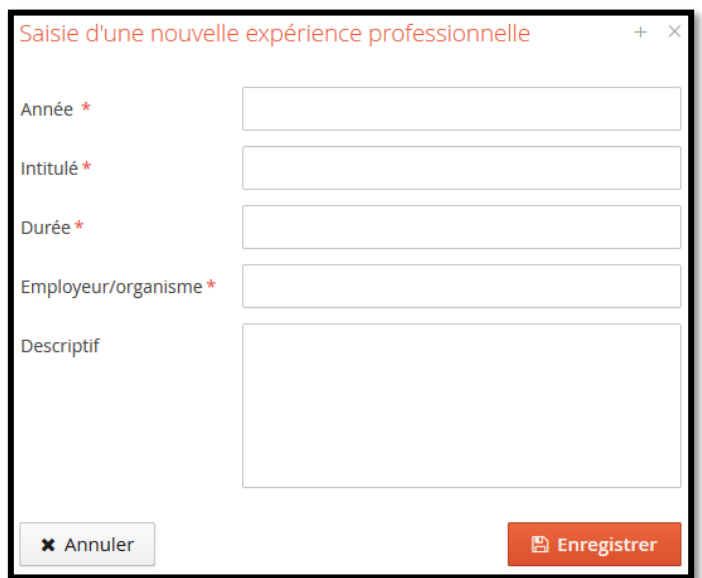

Exemples d'expériences professionnelles saisies par un candidat :

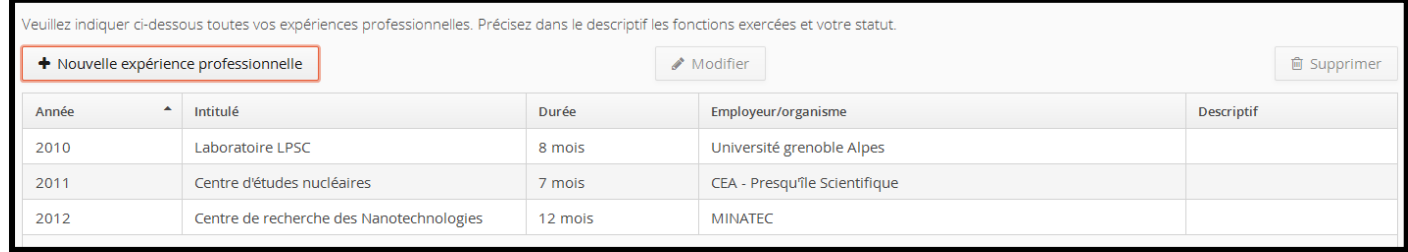

Une fois les informations enregistrées vous pouvez toujours les modifier ou les supprimer en sélectionnant la ligne de l'expérience professionnelle à modifier et en cliquant sur le bouton « modifier » ou « supprimer ». Une confirmation de suppression est demandée :

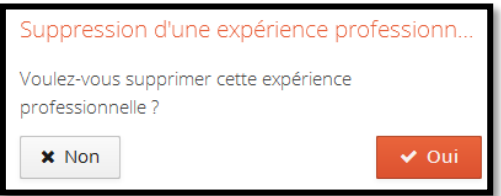

# <span id="page-15-0"></span>Candidater

C'est dans l'onglet « Candidatures » que vous pouvez candidater aux différentes formations de notre établissement. C'est également via cet écran que vous pourrez avoir accès au récapitulatif de l'état de vos dossiers.

**Attention, vous êtes limité à 4 vœux maximum. Une fois votre dossier transmis dans un parcours, il n'est plus possible de le supprimer. Soyez bien vigilant au moment de vos choix.**

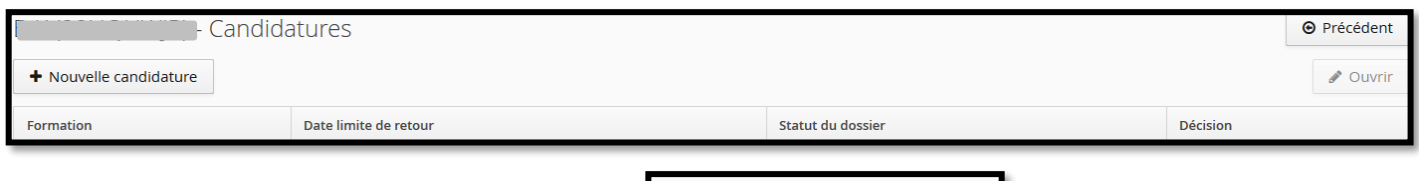

Pour ajouter une candidature, cliquer sur le bouton :

+ Nouvelle candidature

Vous vous retrouvez automatiquement sur l'offre de formation de l'UGA également accessible par l'onglet Offre de

formation :

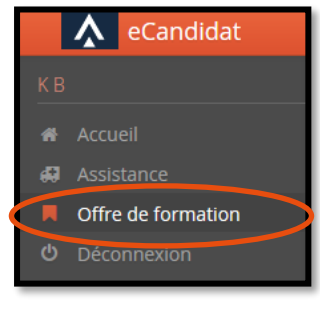

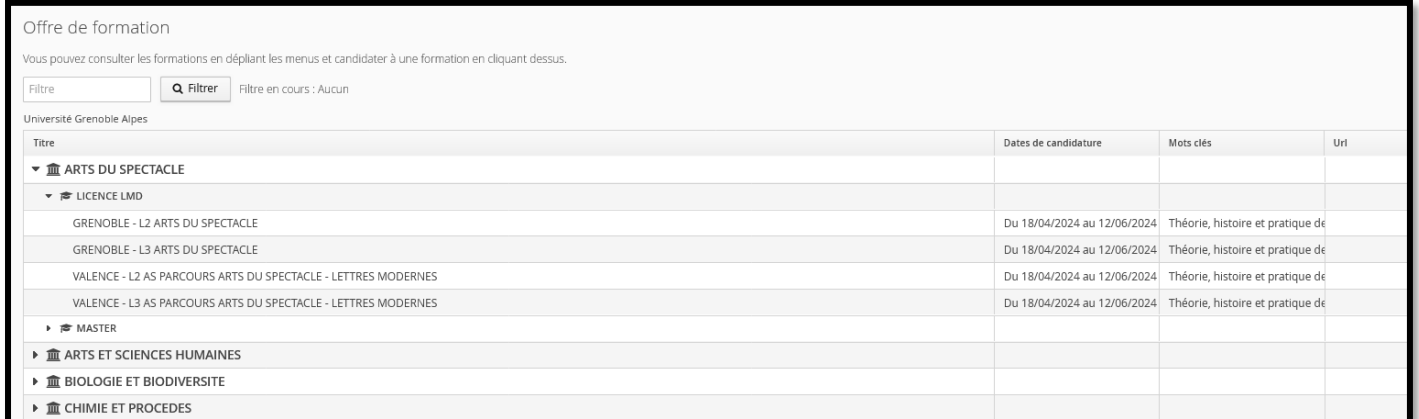

Une fois la formation choisie, elle apparaît sur votre écran de candidature. Par exemple ici le M2 arts de la scène :

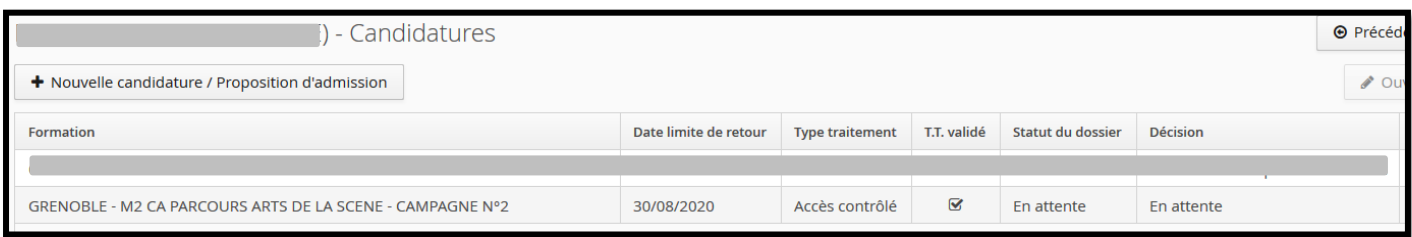

Vous retrouvez sur cet écran :

- La date limite de retour de votre dossier
- Le statut de votre dossier : ici en attente car vous ne l'avez pas encore transmis
- La décision de la commission : ici en attente car votre dossier n'a pas été traité

Si le message ci-dessous apparaît cela signifie que la période de candidature est dépassée ou que la période n'a pas commencée, vous ne pouvez plus candidater.

Vous ne pouvez pas candidater à cette formation, vous êtes en dehors de la période de dépot des voeux  $\alpha$   $\times$ 

# <span id="page-16-0"></span>Renseigner sa candidature

Une fois que vous avez candidaté à une formation, vous devez aller renseigner les informations dans votre dossier de candidature. Vous devez fournir un dossier par candidature.

L'accès à ce dossier se fait via l'onglet « candidatures ». Vous devez sélectionner la formation et cliquer sur « ouvrir » :

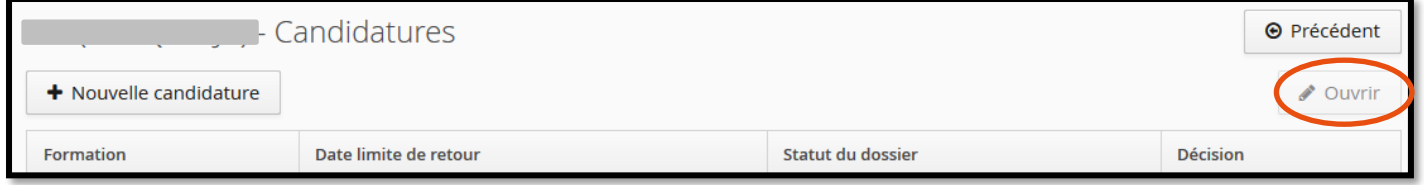

Depuis cet écran, vous accédez à votre dossier de candidature sur lequel vous trouvez toutes les informations de la formation ainsi que de votre dossier.

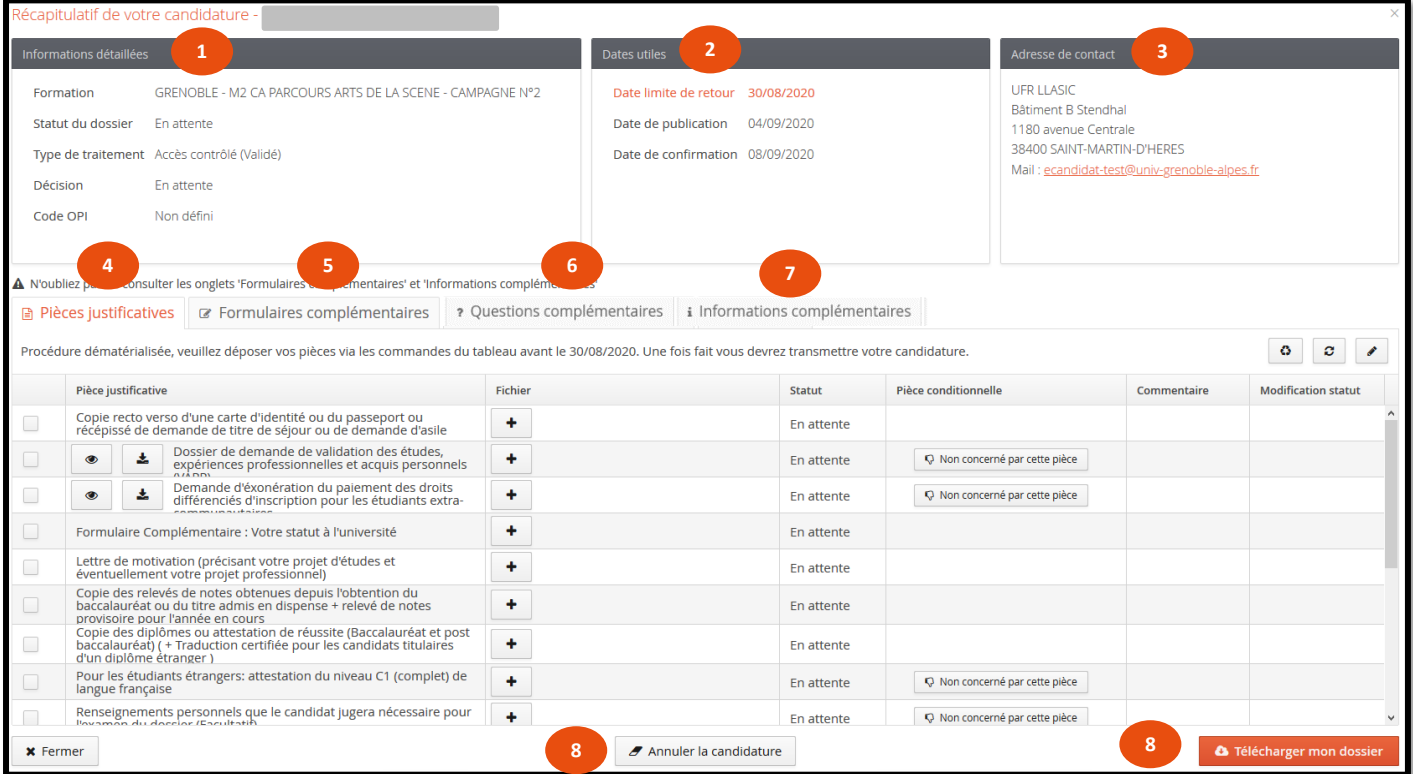

# <span id="page-17-0"></span>1. Onglet : Informations détaillées

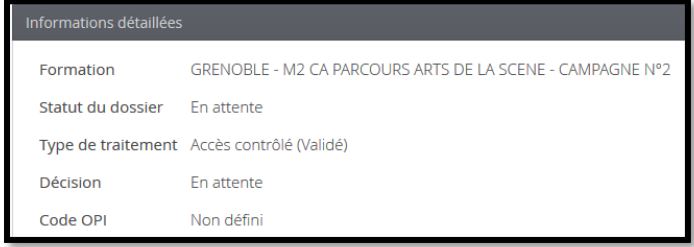

#### Vous retrouvez sur cette rubrique :

- **L'intitulé de la formation** à laquelle vous avez candidaté.
- **Le statut de votre dossier** : par défaut le dossier apparaît « En attente », ce statut évolue au fur et à mesure du traitement du dossier par le service gestionnaire.

Une fois que votre dossier a été transmis, le statut change :

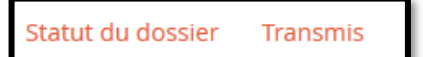

- **Le type de traitement** : « accès contrôlé » signifie que votre dossier va être contrôlé et étudié.
- La décision : avis de la commission sur votre candidature (favorable, défavorable...)
- **Le code OPI** : code utilisé par les plateformes

# <span id="page-17-1"></span>2. Onglet : Dates utiles

Vous retrouvez sur cet onglet toutes les dates utiles à la gestion de votre candidature. La totalité des dates n'est pas forcément affichée.

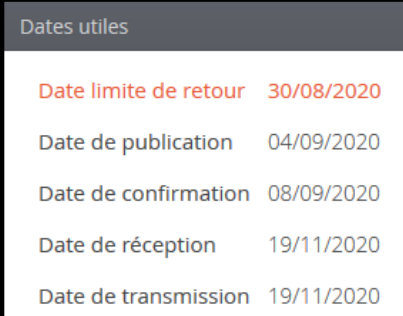

La date limite de retour : date limite pour transmettre son dossier

La date de publication : date maximale à laquelle vous aurez une réponse à votre candidature

La date de confirmation : date limite pour confirmer sa venue sur l'application en cas de réponse favorable

La date de réception et la date de transmisison : dates à laquelle le dossier a été transmis et réceptionné par l'université

#### <span id="page-17-2"></span>3. Onglet : Adresse de contact

Vous retrouverez ici l'adresse postale ainsi que l'adresse mail de contact de la formation. C'est cette adresse qui doit être utilisée pour toutes les questions concernant la partie pédagogique de la formation.

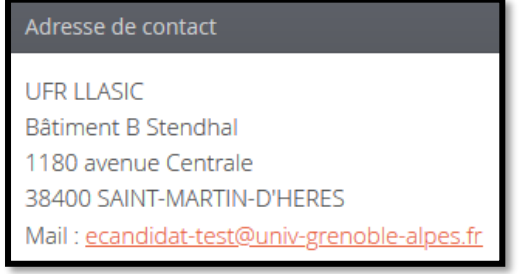

# <span id="page-18-0"></span>4. Onglet : Pièces justificatives

C'est dans cette onglet que vous devez déposer les différentes pièces demandées pour le traitement de votre dossier. L'intitulé des pièces à déposer se trouve dans la colonne « pièce justificative », le fichier se trouve dans la colonne « fichier » et l'état du fichier dans la colonne « statut ». Les pièces dont le statut est « en attente » doivent être déposées. **Tant que la totalité des pièces ne seront pas déposées, vous ne pourrez pas transmettre votre dossier.**

#### <span id="page-18-1"></span>Pièce justificative « classique »

Pour ajouter une pièce justificative dite « classique » cliquez sur le + dans la colonne fichier.

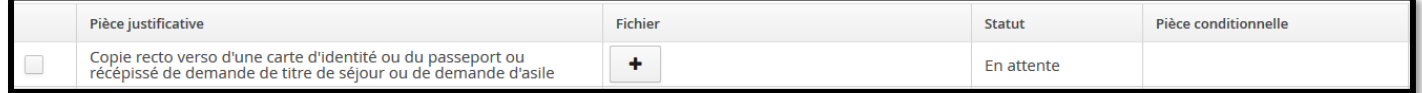

Vous pouvez alors choisir le fichier à insérer :

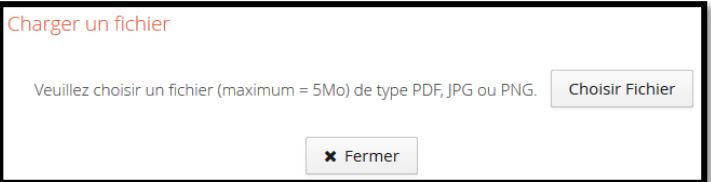

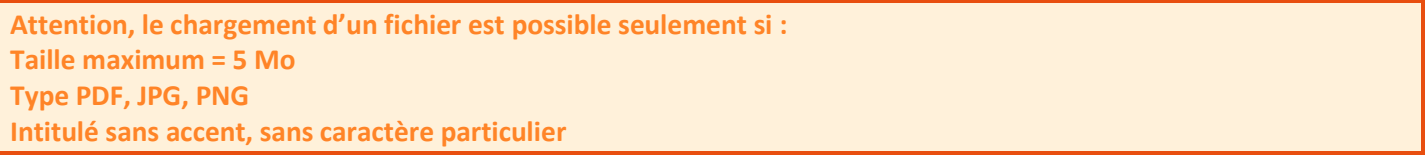

Une fois déposé, le fichier est visible sur la plateforme et son statut passe de « en attente » à « pièce déposée ». Il est alors possible de le visualiser, de le télécharger ou de le supprimer.

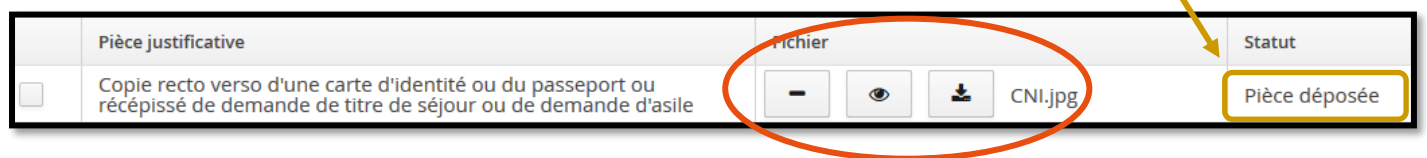

#### <span id="page-18-2"></span>Pièce justificative conditionnelle

Les pièces conditionnelles ne sont pas destinées à tous les candidats. Si vous n'êtes pas concerné par cette pièce, vous devez cliquer sur le bouton « non concerné par cette pièce » dans la colonne pièce conditionnelle.

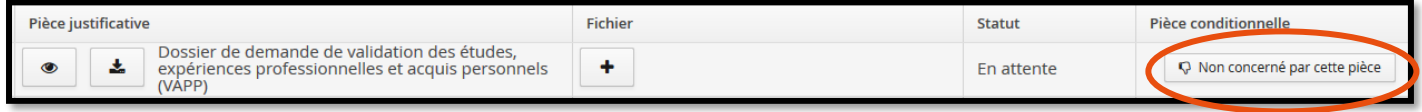

Vous devez alors confirmer que vous n'êtes pas concerné par cette pièce.

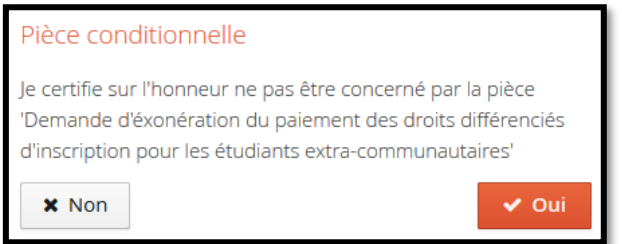

Le statut de la pièce passe alors de « en attente » à « non concerné ».

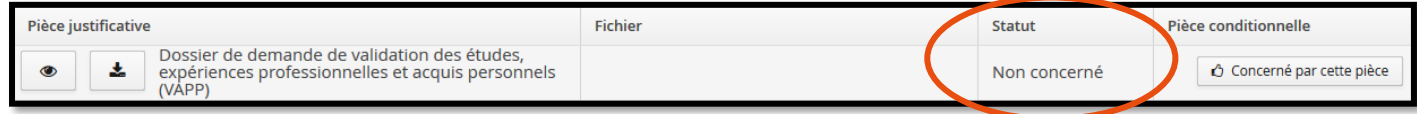

Si finalement la pièce vous concerne vous n'avez qu'à cliquer sur le bouton « concerné par cette pièce » et faire la déclaration inverse.

#### <span id="page-19-0"></span>Formulaire complémentaire

Pour les pièces notées « formulaires complémentaires » vous devez dans un premier temps aller dans l'onglet « formulaires complémentaires ». Pour la procédure, se référer au prochain point.

*Exemple de pièce justificative « formulaire » :*

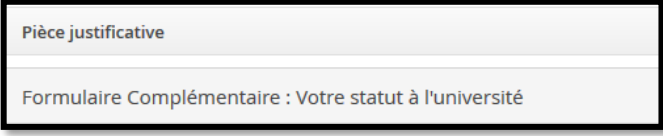

# <span id="page-19-1"></span>5. Onglet : Formulaires complémentaires

Cet onglet vous permet de renseigner en ligne un(des) questionnaire(s) obligatoire(s) pour l'étude de votre candidature.

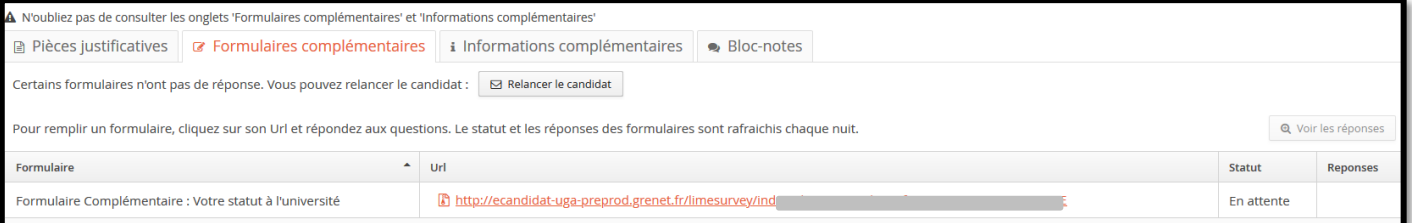

Pour répondre à un questionnaire en ligne cliquez sur l'url du formulaire. Une fois le questionnaire saisi et enregistré, il est important d'**IMPRIMER VOS REPONSES** afin de pouvoir ensuite le déposer dans la ligne correspondante des pièces justificatives. Pour cela cliquez sur : « imprimer vos réponses » puis « exporter en PDF ».

# <span id="page-19-2"></span>6. Onglet : Questions complémentaires

Cet onglet n'est pas obligatoire, certaines formations souhaitent poser des questions, d'autres non. Si cet onglet est présent sur votre page de candidature alors il est obligatoire de répondre à la question. Si vous ne répondez pas, vous ne pourrez pas transmettre votre dossier.

Il existe 2 types de question, binaire (oui/non) ou un champ texte (1000 caractères max) pour répondre.

*Exemple de question :* 

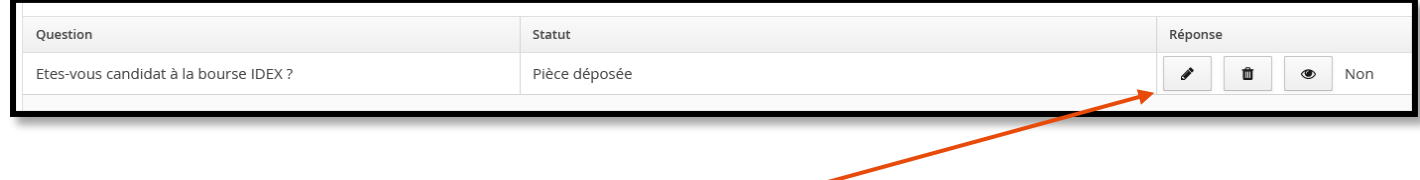

Pour modifier la réponse vous devez cliquer sur le petit crayon. -

**Université Grenoble Alpes** Assistance [: ecandidat@univ-grenoble-alpes.fr](mailto:ecandidat@univ-grenoble-alpes.fr) 20

# <span id="page-20-0"></span>7. Onglet : Informations complémentaires

Cet onglet vous permet de consulter les informations complémentaires renseignées par les services de la formation dans laquelle vous avez candidaté.

# <span id="page-20-1"></span>8. Annulation d'une candidature

Il est possible d'annuler votre candidature tant que vous n'avez pas transmis votre dossier. Une fois transmis votre dossier, votre candidature est comptabilisée comme un vœu. Pour annuler votre candidature, cliquer sur le bouton « annuler la candidature » en bas de votre page de candidature.

**Rappel : vous êtes limité à 4 vœux maximum. Si vous souhaitez annuler votre candidature vous devez donc le faire**  *avant* **de transmettre votre candidature pour que cela ne soit pas décompté de vos vœux.**

#### <span id="page-20-2"></span>9. Télécharger son dossier

Vous pouvez télécharger votre dossier en format PDF en cliquant sur le bouton en bas de page. Pour rappel, vous n'avez pas à l'envoyer par voie postale.

# <span id="page-20-3"></span>Transmettre sa candidature

Une fois que vous avez renseigné toutes les pièces un message d'information vous rappelle de transmettre votre dossier avant la date de fin de dépôt des candidatures.

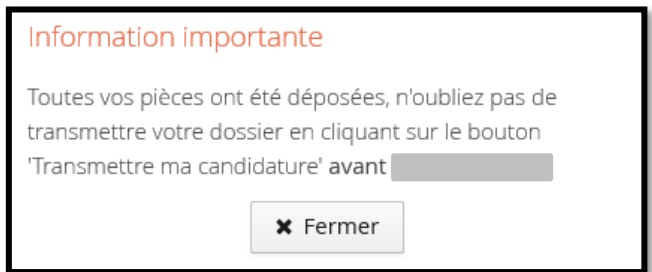

Le bouton transmettre ma candidature apparait en vert en bas de page, vous devez donc cliquer dessus pour la

transmettre.

Transmettre ma candidature

Une fenêtre vous demande de confirmer que vous souhaitez bien transmettre votre dossier.

# <span id="page-20-4"></span>Retour de l'UFR : dossier complet / incomplet

Une fois votre dossier transmis, c'est dans un premier temps sa complétude qui est examinée. Vous allez recevoir un mail vous informant du statut de votre dossier, complet ou incomplet.

**Si votre dossier est complet** alors il sera transmis à la commission, vous n'avez rien à faire de plus.

**Si votre dosser est incomplet** vous devez alors vous reconnecter sur la plateforme pour vérifier vos pièces et consulter les commentaires qui ont pu être ajoutés. La pièce apparaît avec **le statut « refusée »** et des commentaires peuvent avoir été ajoutés afin de vous aider, dans la colonne commentaire.

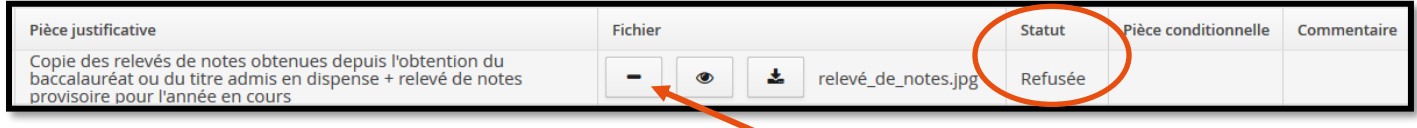

Pour modifier la pièce vous pouvez la supprimer en cliquant sur le bouton correspondant et en déposant une nouvelle pièce. **N'oubliez pas de transmettre de nouveau votre candidature une fois la ou les pièces modifiée(s).**

# <span id="page-21-0"></span>Réponse de l'université

# <span id="page-21-1"></span>1. Avis liste d'attente / liste complémentaire

Lorsque vous recevez un avis « liste d'attente » ou « liste complémentaire » cela signifie que **l'avis est défavorable** mais que vous pouvez potentiellement être appelé si des candidats se désistent. Il n'y a pas forcément de rang d'indiqué.

# 2. Avis favorable : confirmation / désistement

<span id="page-21-2"></span>Lorsque vous recevez un avis favorable par mail, vous devez confirmer ou désister votre candidature. Pour cela vous devez vous connecter sur l'application. Sur la page de candidature de la formation concernée vous trouverez en bas de page 2 boutons vous permettant de confirmer ou non votre venue dans la formation.

Confimation candidature

**■** Désistement candidature

La confirmation ou le désistement de votre candidature dans le respect des délais est une action obligatoire. Soyez vigilant, les délais de confirmation peuvent être très courts.

**Si vous ne confirmez pas votre candidature avant la date limite, vous serez automatiquement désisté une fois celleci atteinte.**